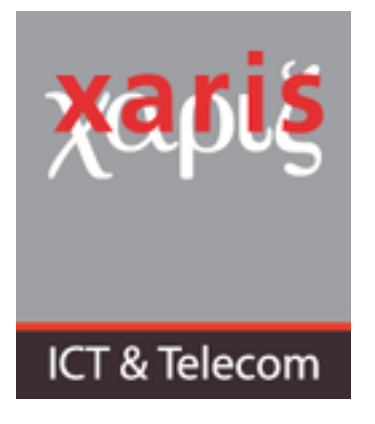

**Datum Betreft**  **7 oktober 2020 Procedure wijzigen XarisASP wachtwoord** 

Indien u een mail heeft ontvangen dat u wachtwoord binnenkort verloopt, dan kunt u middels onderstaande procedure uw wachtwoord wijzigen.

Ga naar de Citrix inlog portal van Xaris: https://asperfect.xarisasp.nl. Log daar in met uw account en uw huidige wachtwoord.

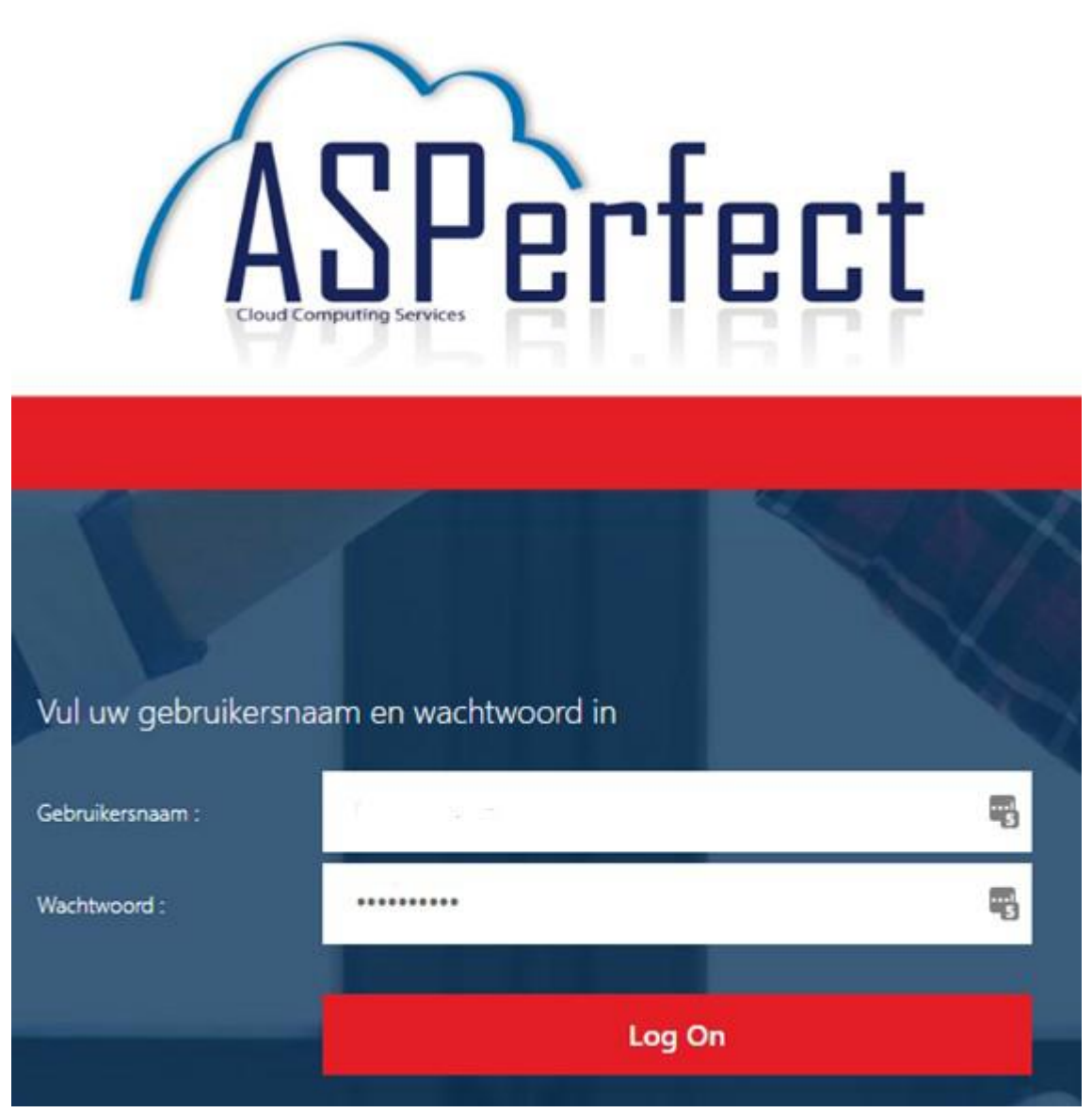

In de rechter bovenhoek bij het tandwiel klik op het naar beneden gerichte driehoekje. Het menu wordt daarmee uitgeklapt en u ziet onderstaande opties.

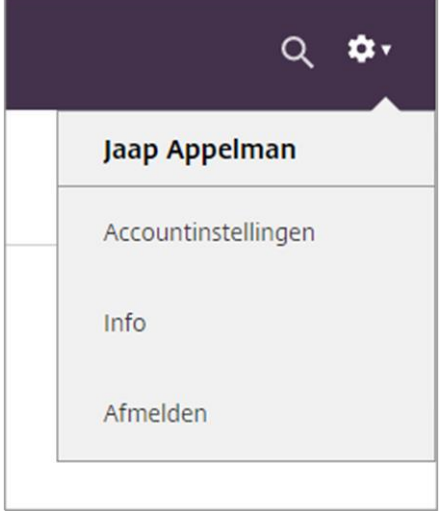

Klik hier dan op Accountinstellingen en in de daarop volgende pagina op Wachtwoord wijzigen Hierop zal onderstaand scherm getoond worden:

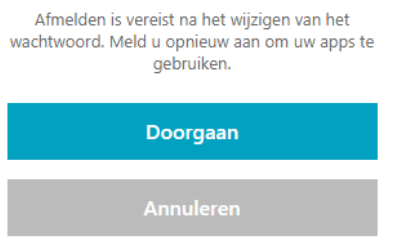

## Klik op Doorgaan.

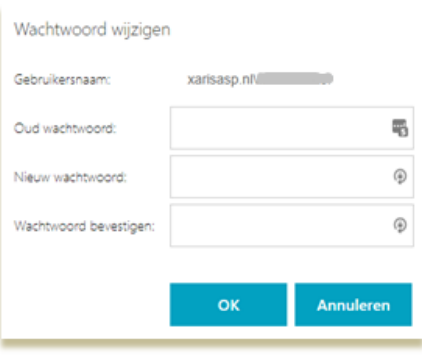

Vul uw oude wachtwoord en 2x uw nieuwe wachtwoord in en klik op OK.

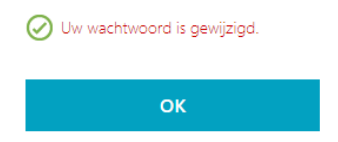

Klik op OK, en daarna kunt u verder met inloggen in de XarisASP omgeving. Uw wachtwoord is daarmee gewijzigd geworden.